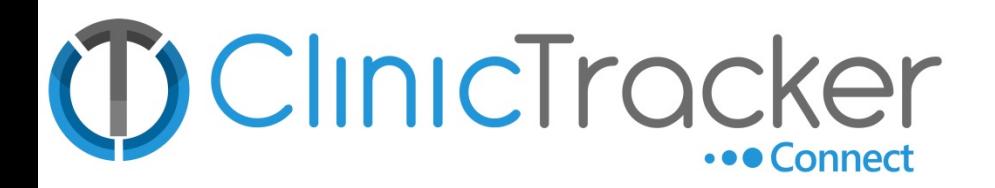

## ClinicTracker Conventions

## **Methods for Data Entry**

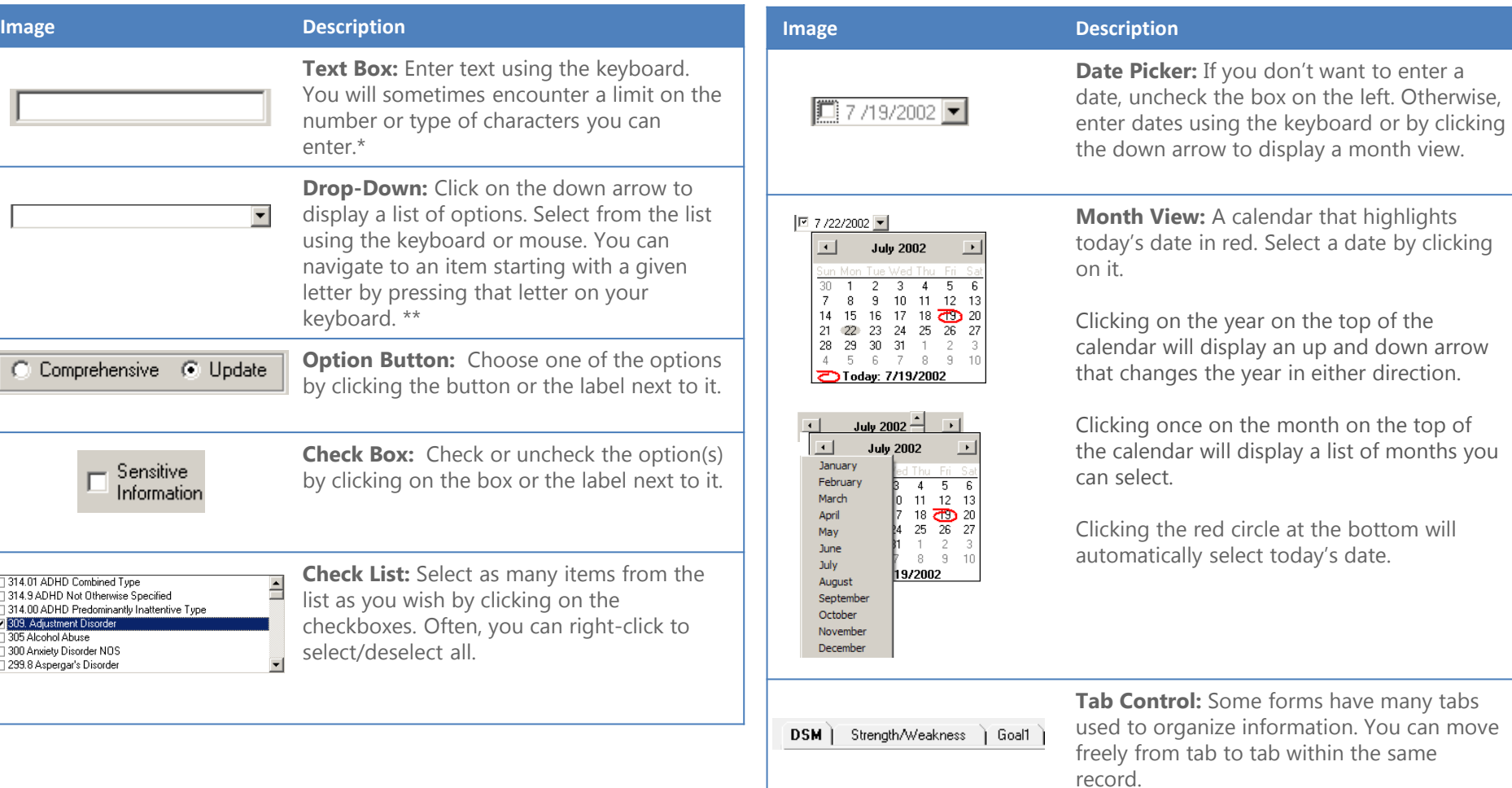

\*From nearly all text boxes throughout the system, pressing F2 will access the Common Phrases feature (details on page 3).

\*\*Pressing F2 from any of the drop-down menus throughout the system will display the F2 Search screen (details on page 3).

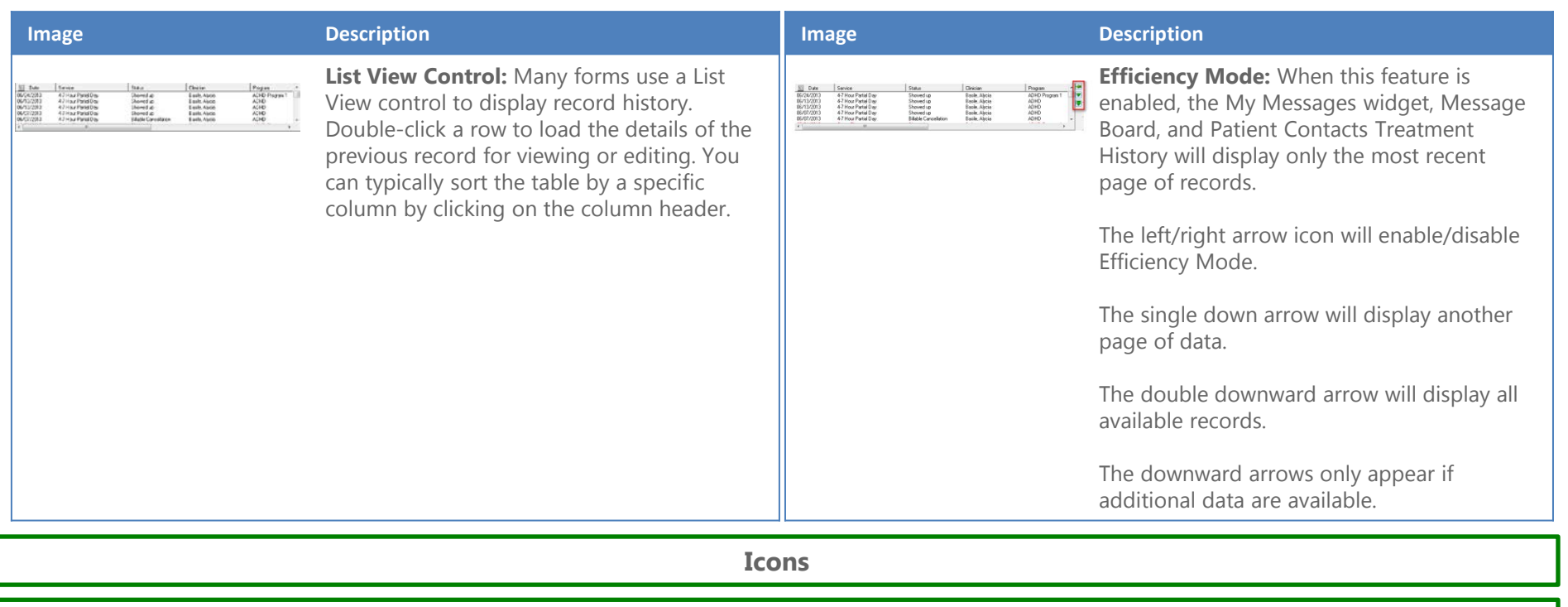

Note: Place your mouse over an icon in ClinicTracker to see the description

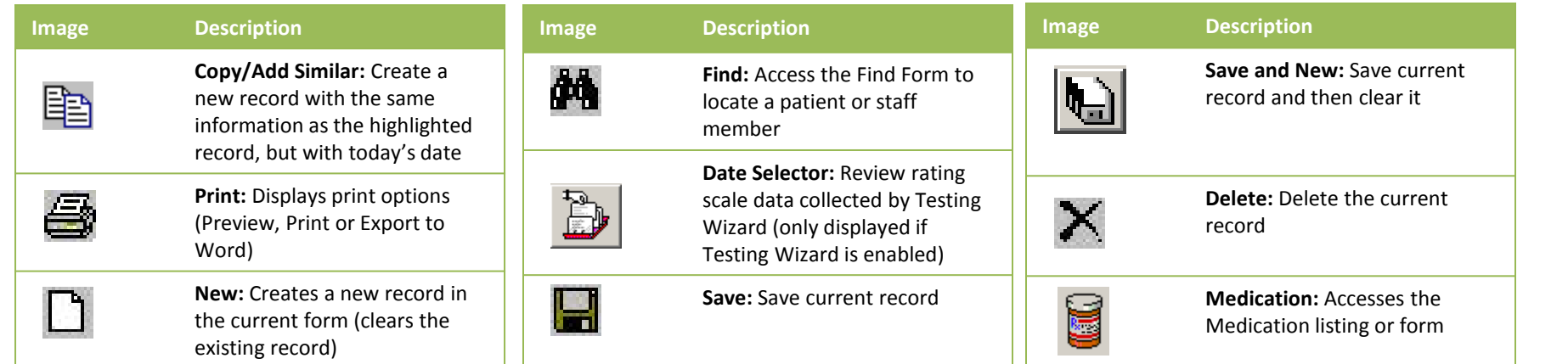

![](_page_2_Picture_198.jpeg)

## **Conventions**

- When you open most data entry modules, you will be prompted to select a specific patient. If you cancel out of this dialog box, the controls on the form will be 'frozen.' You will not be able to enter data until you go to File->Find (or press Ctrl + F) and select a patient.
- The system will not allow you to save records until you have entered data in all required fields (the ones with bolded red text). Once you enter the required information, the field label will turn to bold black text. You can then save by clicking the Save icon, going to File -> Save, or pressing Control + S.
- If you try to close out of a record without first saving your work, the system will display a prompt to avoid losing your unsaved changes.
- Don't go too long without saving the data you've entered. You never know when a computer might malfunction. The more often you back up your work, the better.
- When you see a button with a letter underlined, you can access that button by pressing ctrl and the underlined letter. For example, if you see a button that says 'Save,' you can save your work by pressing ctrl and S.
- A *Navigation* menu item appears on the toolbar of all the data entry forms. It offers a convenient way to switch to a different form without having to re-identify the patient. For example, if you are working on Jimmy's record in the *Compliance Module*, use the *Navigation Menu* to move to *Patient Contacts*. Jimmy's contact information will load automatically.
- From nearly all text boxes throughout the system, pressing F2 will access the Common Phrases feature. It allows you to select and input commonly used phrases from either the Global Common Phrases list or your Personal Common Phrases list. You can edit your Personal Common Phrases list directly via this interface, while an administrator can configure the Global Common Phrase list via the Maintenance Menu.
- Pressing F2 from any of the drop-down menus throughout the system will display the F2 Search screen. It lets you search through the dropdown list.